# RV215W上的IPv6靜態路由

## 目標 Ī

如果路由器連線到多個網路或者您的網路中安裝了多個路由器,則可能需要設定靜態路由。靜 態路由功能可確定資料通過路由器之前和之後在網路中遵循的路徑。您可以使用靜態路由允許 不同的IP域使用者通過路由器訪問Internet。

本文說明如何在RV215W上配置IPv6靜態路由。

## 適用裝置 Ĭ.

·RV215W

## 軟體版本

 $•1.10.5$ 

# IPv6靜態路由配置

### <span id="page-0-0"></span>新增靜態路由

步驟1.登入到Web配置實用程式並選擇Networking > IPv6 > IPv6 Static Routing。Static Routing 頁面隨即開啟:

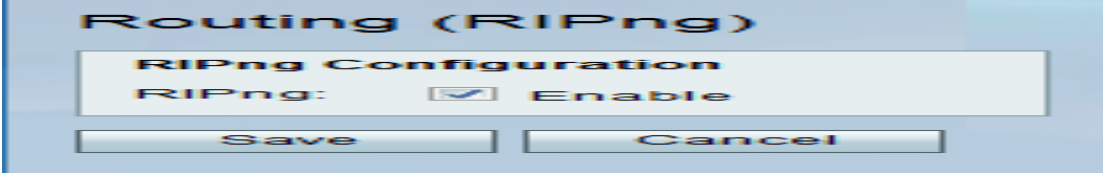

#### 步驟2.按一下Add Row。

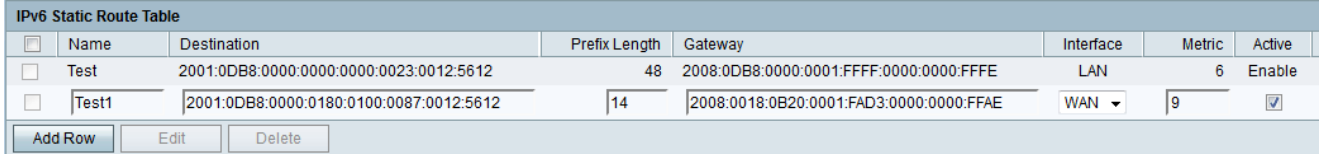

步驟3.在「名稱」欄位中輸入路由的名稱。

步驟4.在「目標」欄位中輸入目標主機IP地址。

步驟5.在「字首長度」欄位中輸入IP地址的字首位數。

步驟6.在「網關」欄位中輸入主機的預設網關。

步驟7.從Interface下拉選單中選擇所需的介面。可用選項包括:

·WAN — 如果路由器為網路提供Internet連線或使用者通過Internet連線到另一個網路,則選 擇WAN。

·LAN — 如果路由器從LAN上的網關路由器獲得Internet連線,或預設網關位於LAN埠上,則

選擇LAN。

·6to4 — 如果路由器需要通過IPv4網路傳送IPv6資料包,請選擇6to4。6to4不將IPv6資料包 傳送到IPv4源。它僅使用IPv4進行傳輸。

步驟8.在「度量」欄位中輸入度量值。該度量用於為到達同一目標的現有路由中的路由設定優 先順序。優先順序隨著度量值的增加而降低。具有最低度量的路由將被傳送到具有多條路由的 目的地。

步驟9 .選中Active覈取方塊以啟用靜態路由。如果取消選中,則路由將列在路由表中,但不會 考慮將其用於路由。此功能有助於您在目的網路就緒之前建立路由。

步驟10.按一下「Save」。

#### 編輯靜態路由

步驟1.登入到Web配置實用程式並選擇Networking > IPv6 > IPv6 Static Routing。Static Routing 頁面隨即開啟:

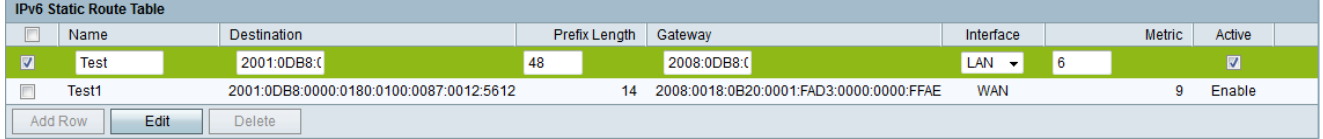

步驟2.檢查要編輯的所需IPv6靜態路由。

步驟3.按一下Edit。按照*[新增靜態路由](#page-0-0)*部分中的步驟3-9進行必要的更改。

步驟4.按一下「Save」。

#### 刪除靜態路由

步驟1.登入到Web配置實用程式並選擇Networking > IPv6 > IPv6 Static Routing。Static Routing 頁面隨即開啟:

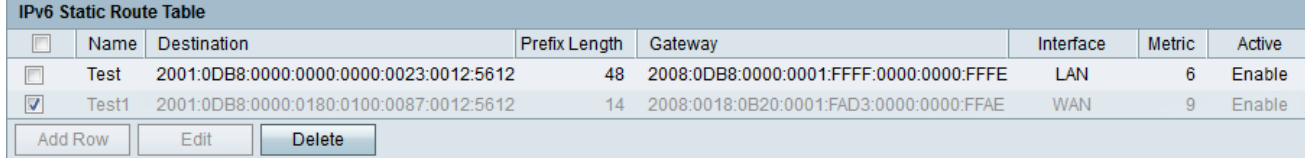

步驟2.檢查要刪除的所需IPv6靜態路由。

步驟3.按一下「Delete」。

步驟4.按一下「Save」。

# 路由(RIPng)

路由資訊協定(RIP)是一種內部網關協定(IGP),通常用於內部網路。它使路由器能夠自動與其 他路由器交換路由資訊,並動態調整路由表以適應網路的變化。

附註:RIP不能擴展到大型網路,因此不應在大型網路中使用。RIP路由器的最大跳數是 15,大於它被分配為16的跳數,並且無法到達。

步驟1.登入到Web配置實用程式,然後選擇Networking > IPv6 > Routing(RIPng)。 Routing(RIPng)頁面隨即開啟:

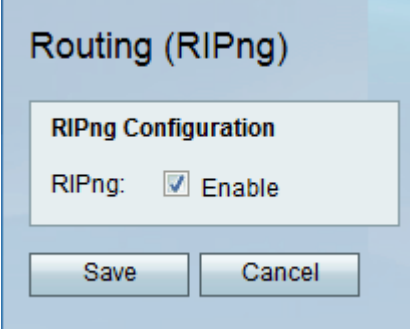

步驟2.選中Enable覈取方塊以啟用RIP路由。

步驟3.按一下「Save」。